# УКМ 4. Сканер CheckWay HS7309

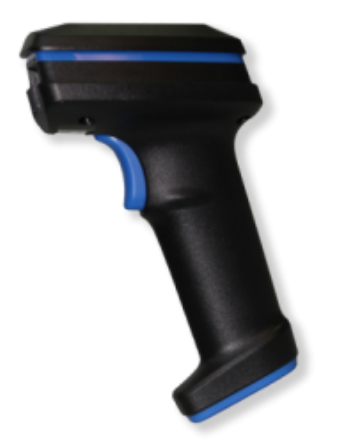

Интерфейс подключения – USB-COM.

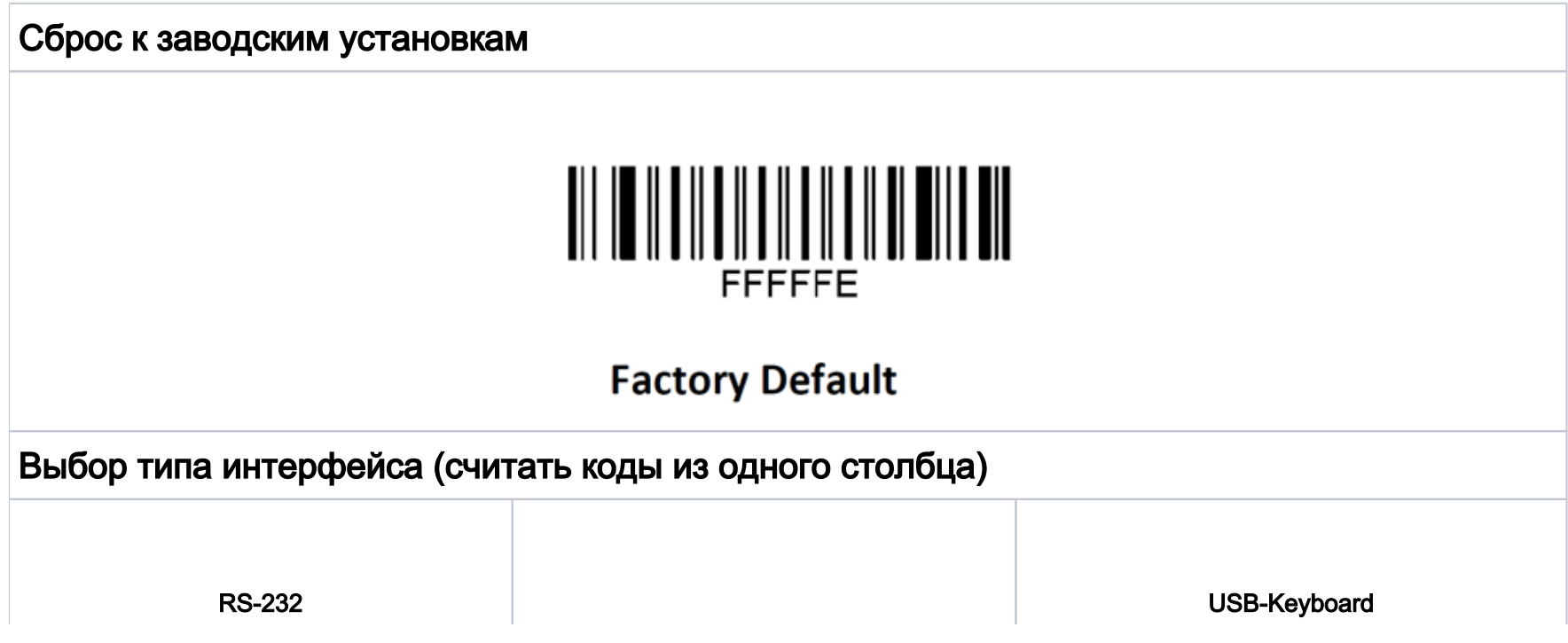

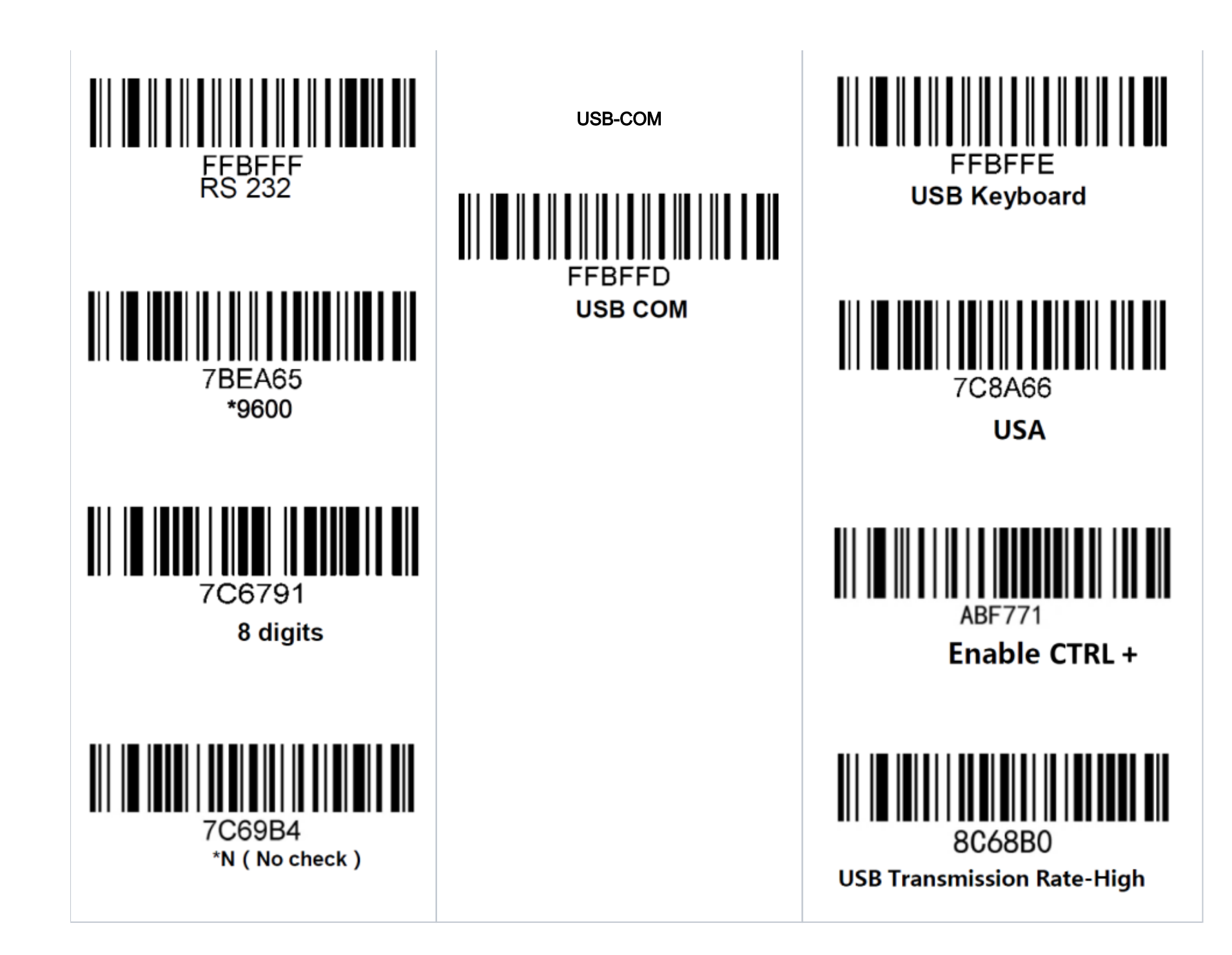

Настройки передачи кодов (считать все коды)

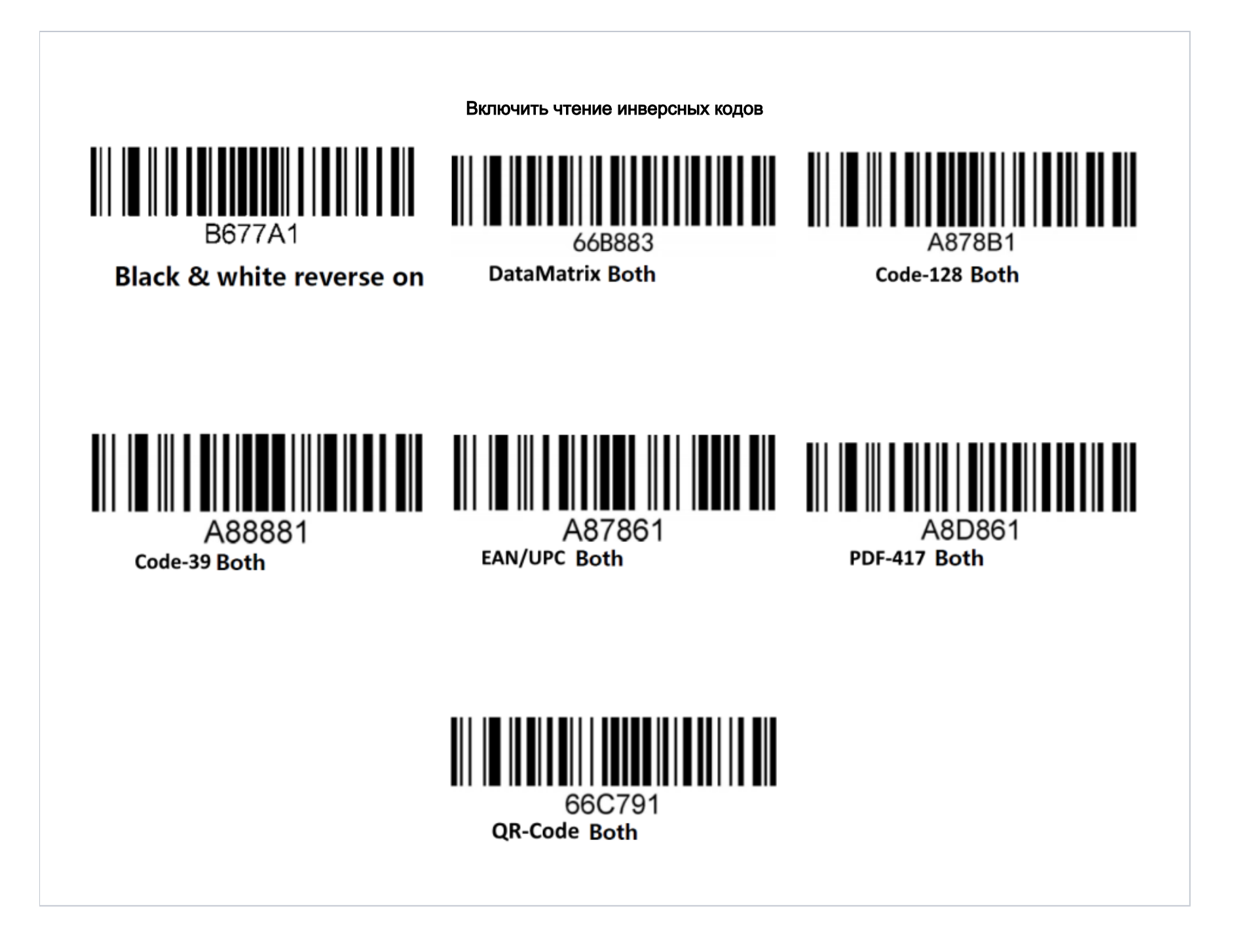

Настройка префиксов и суффиксов. Необходимо считать коды из одного столбца. При заходе в программирование, меняется звук сканера. На сканировании цифирных штрих-кодов сканер пищит по несколько раз

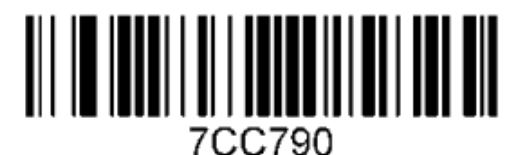

Remove carriage return

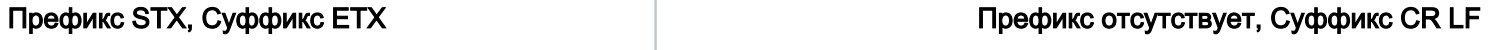

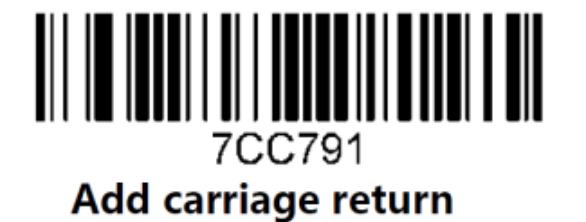

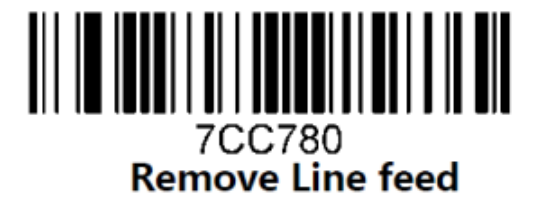

7CC781 **Add line feed** 

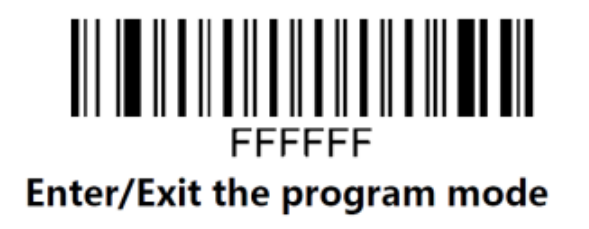

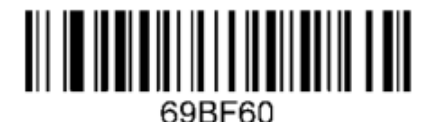

Configure the 1st byte of the prefix

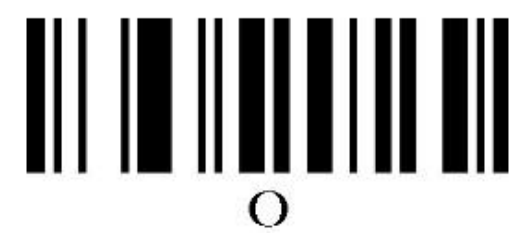

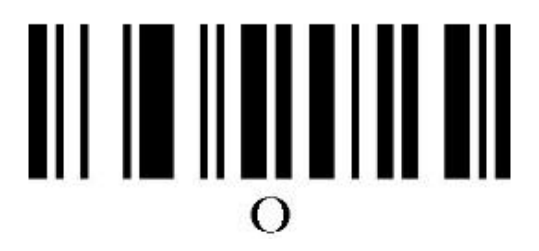

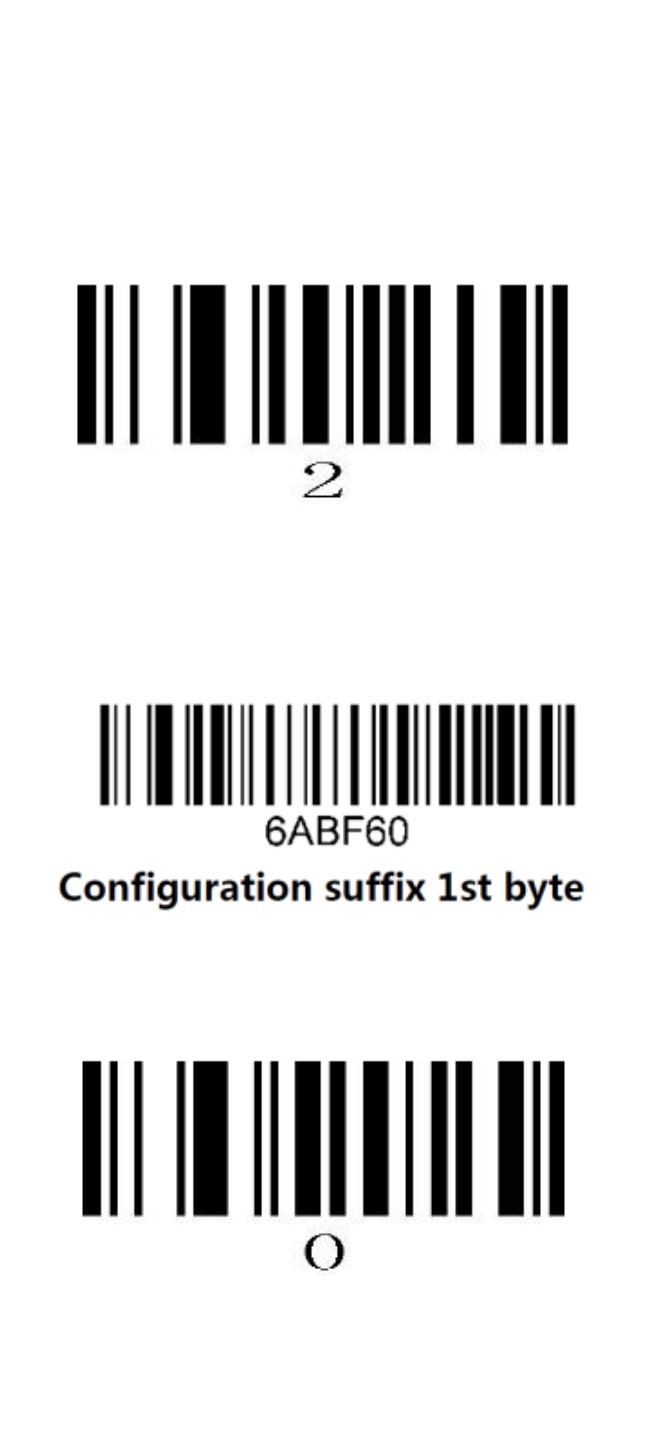

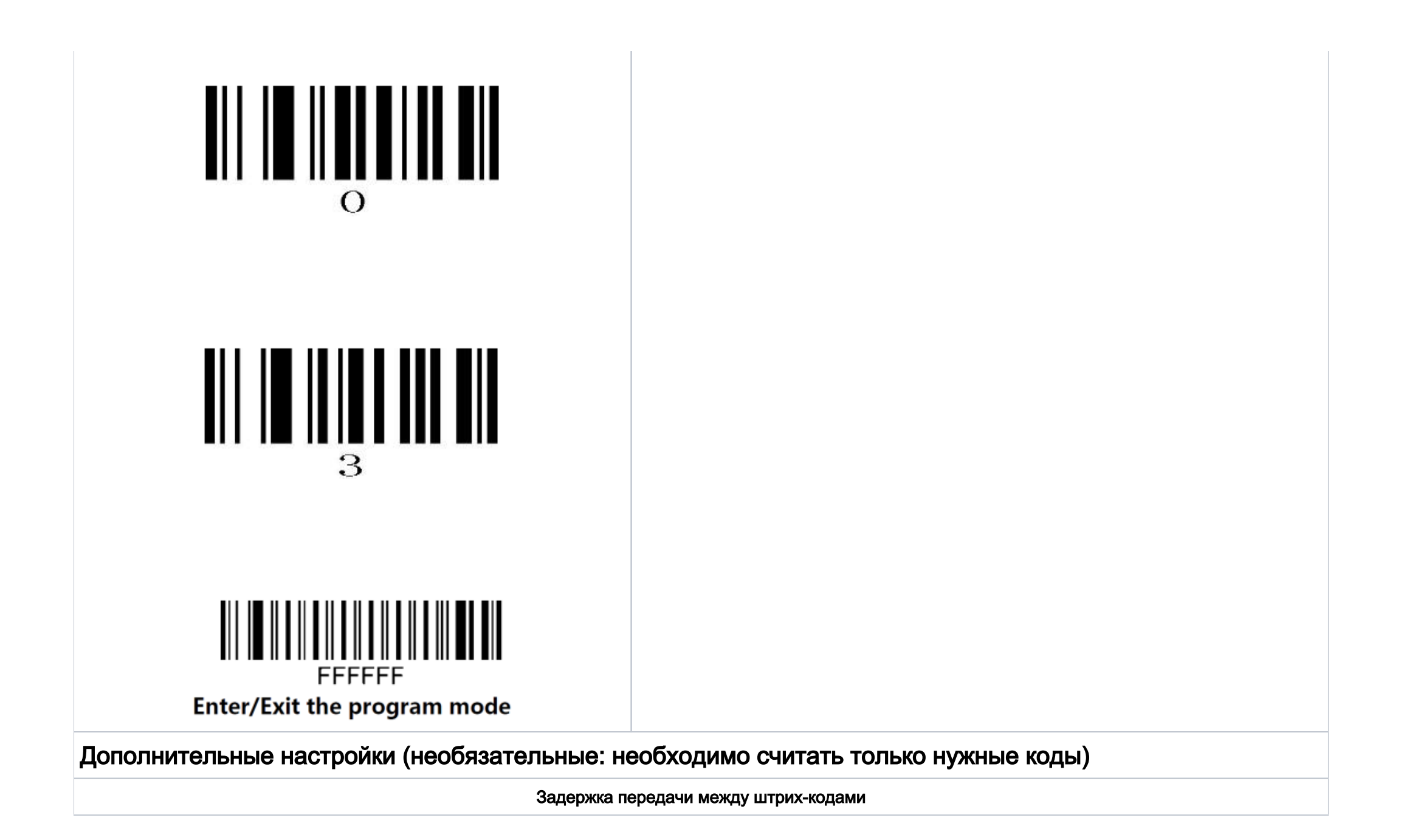

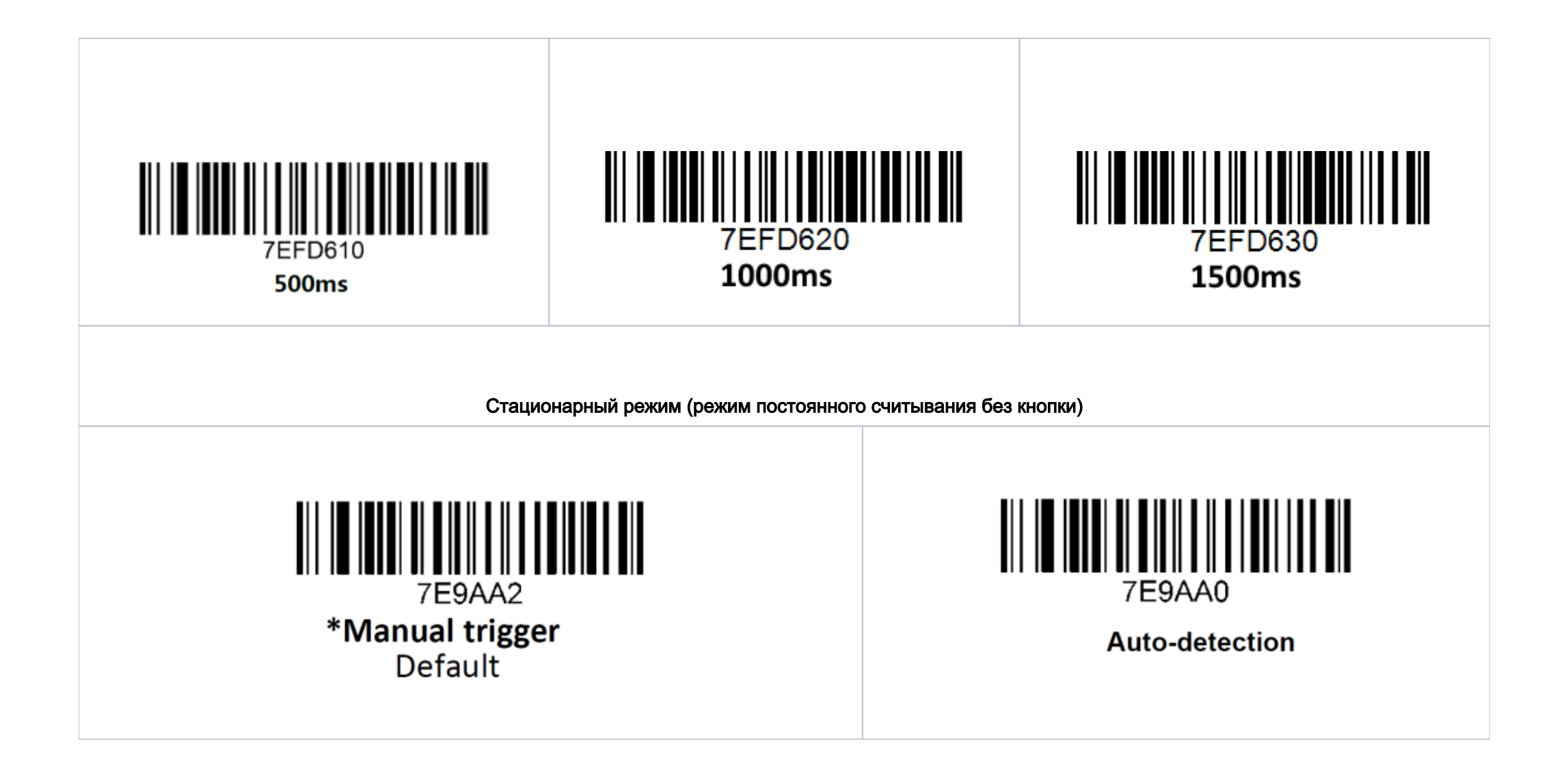

Громкость сканера (корректное считывание)

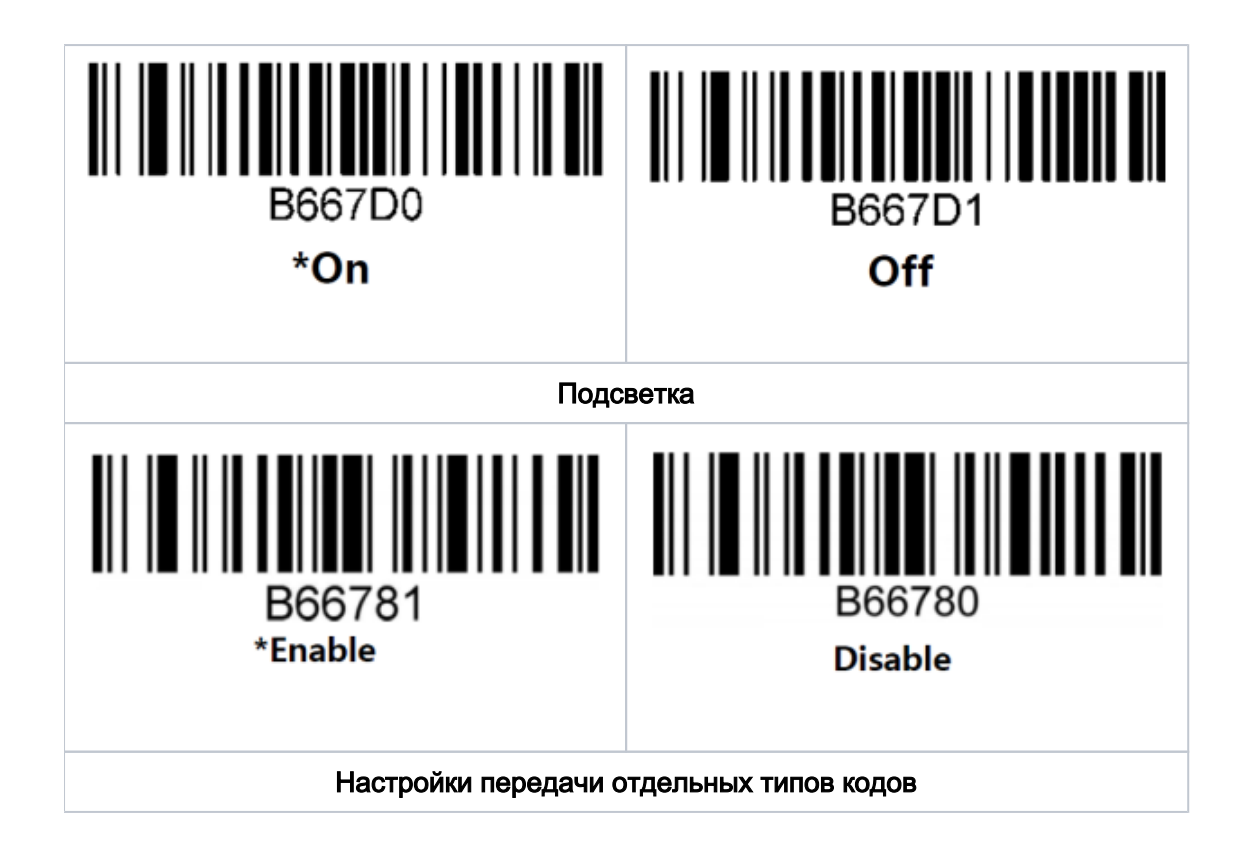

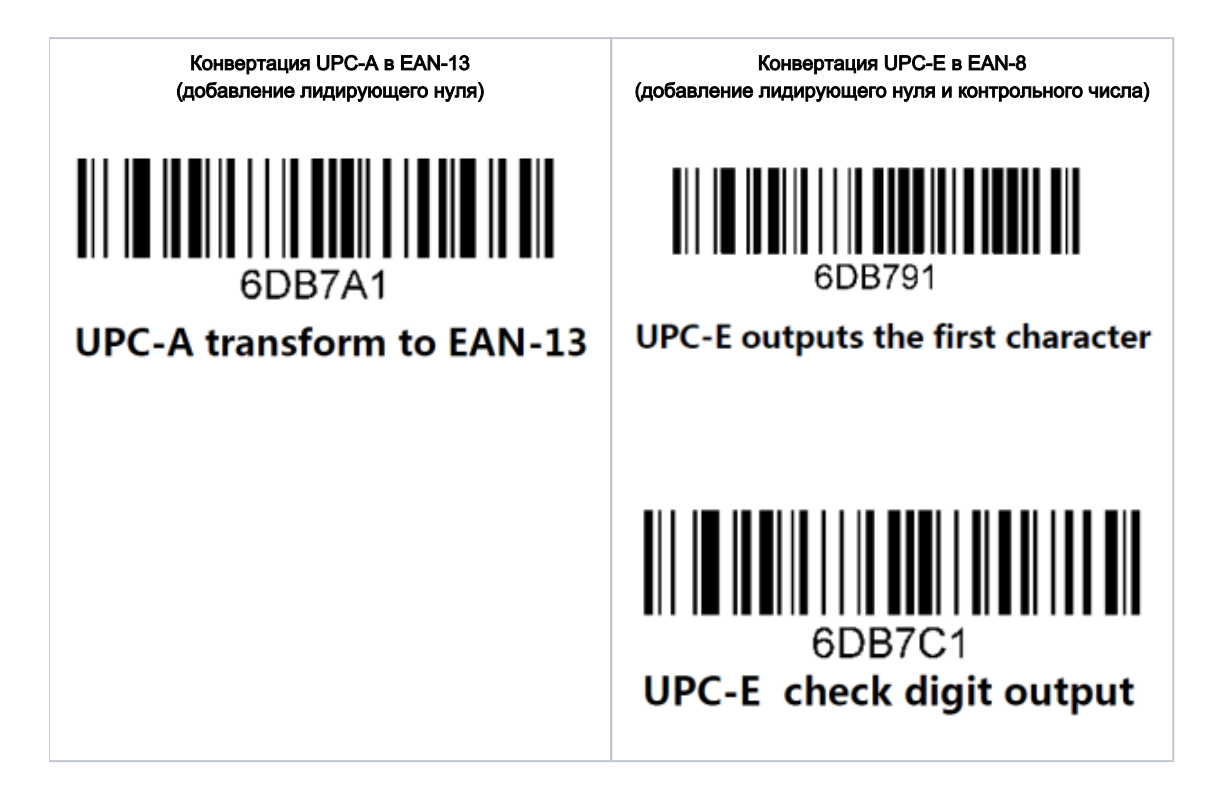

### Настройка УКМ 4 для работы со сканером

Настройка выполняется в разделе кассового сервера Настройка сервера и оборудования – Оборудование ККМ – Оборудование (вкладка слева), где нужно выбрать интересующую конфигурацию, кликнув по ее названию:

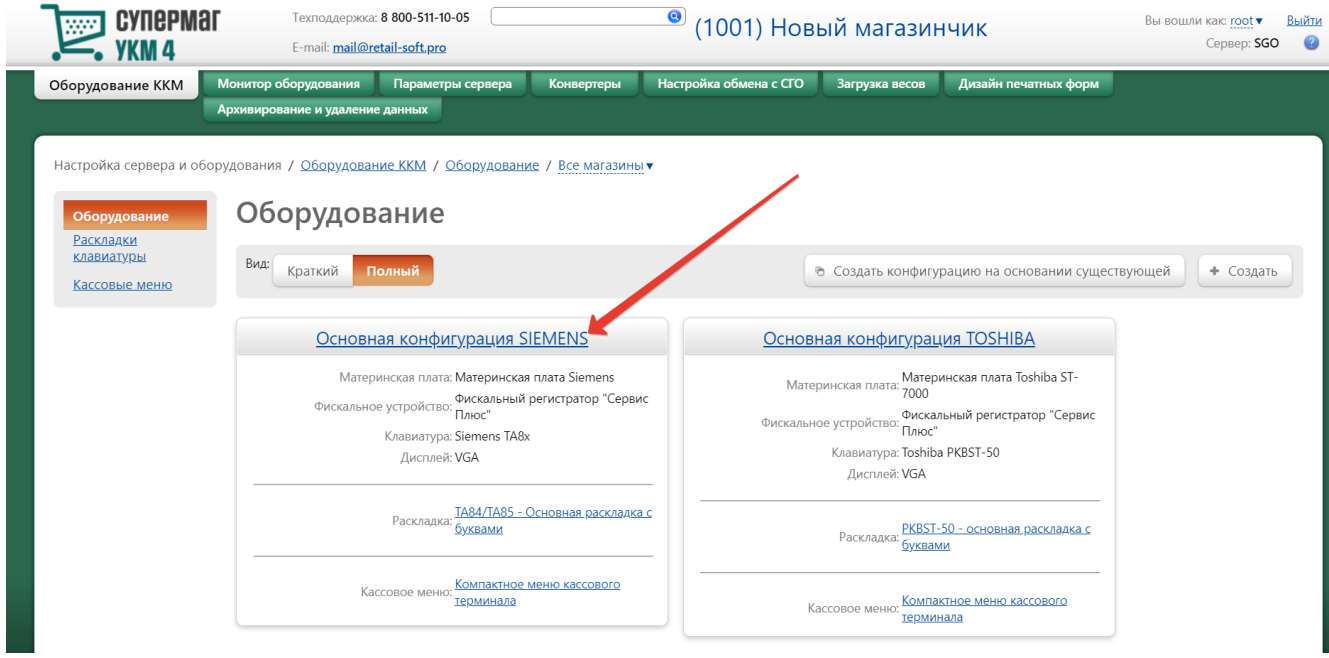

На открывшейся странице надо нажать кнопку Подключить устройство:

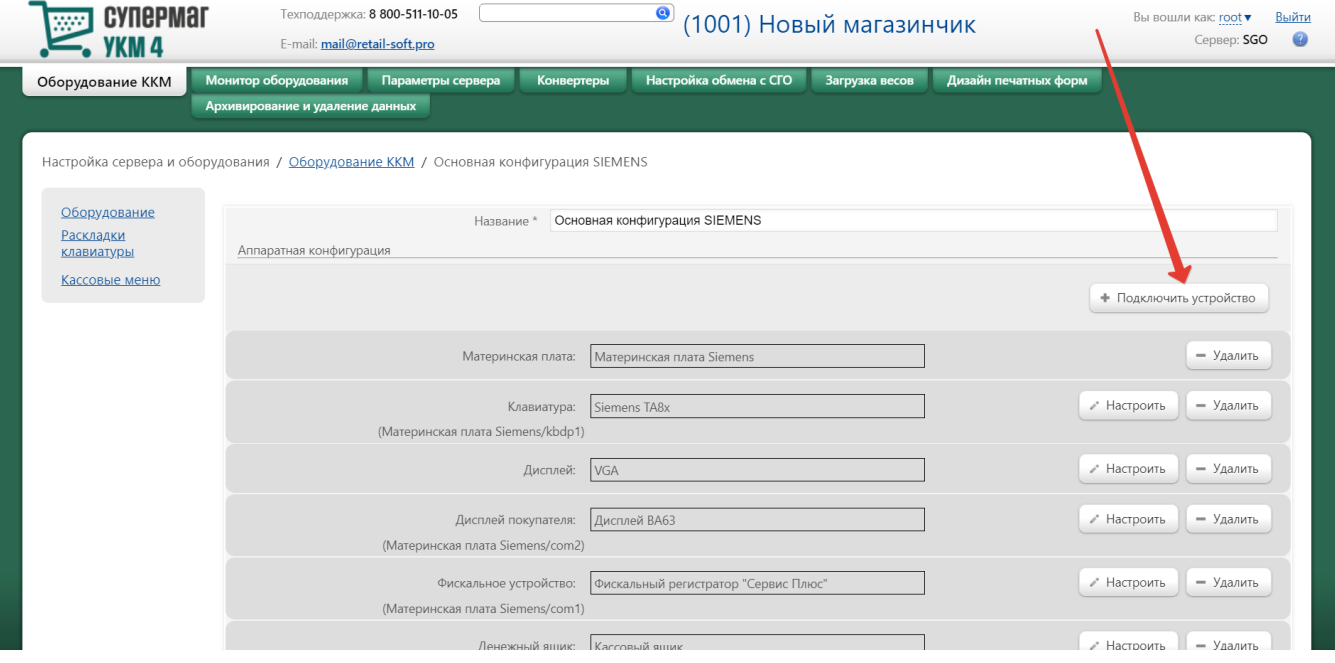

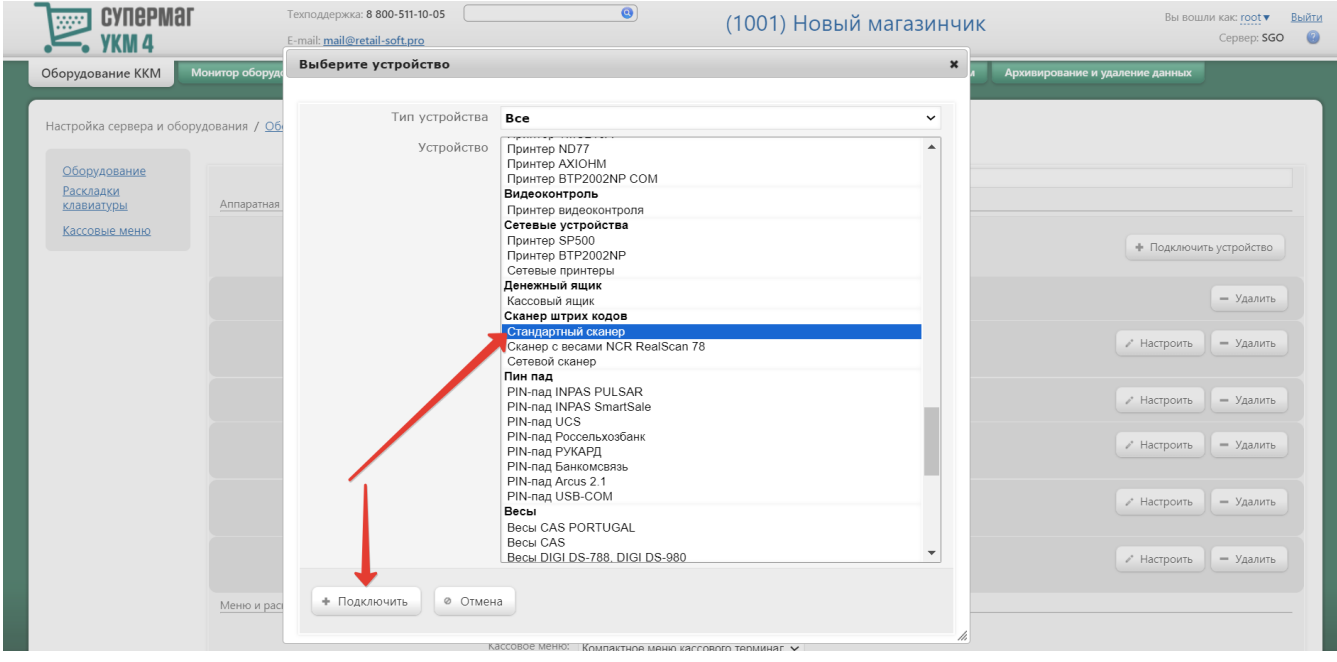

В выпадающем списке необходимо выбрать устройство Стандартный сканер и нажать кнопку Подключить:

Откроется окно с настройками устройства, которые следует выполнить следующим образом:

## Устройство "Стандартный сканер"

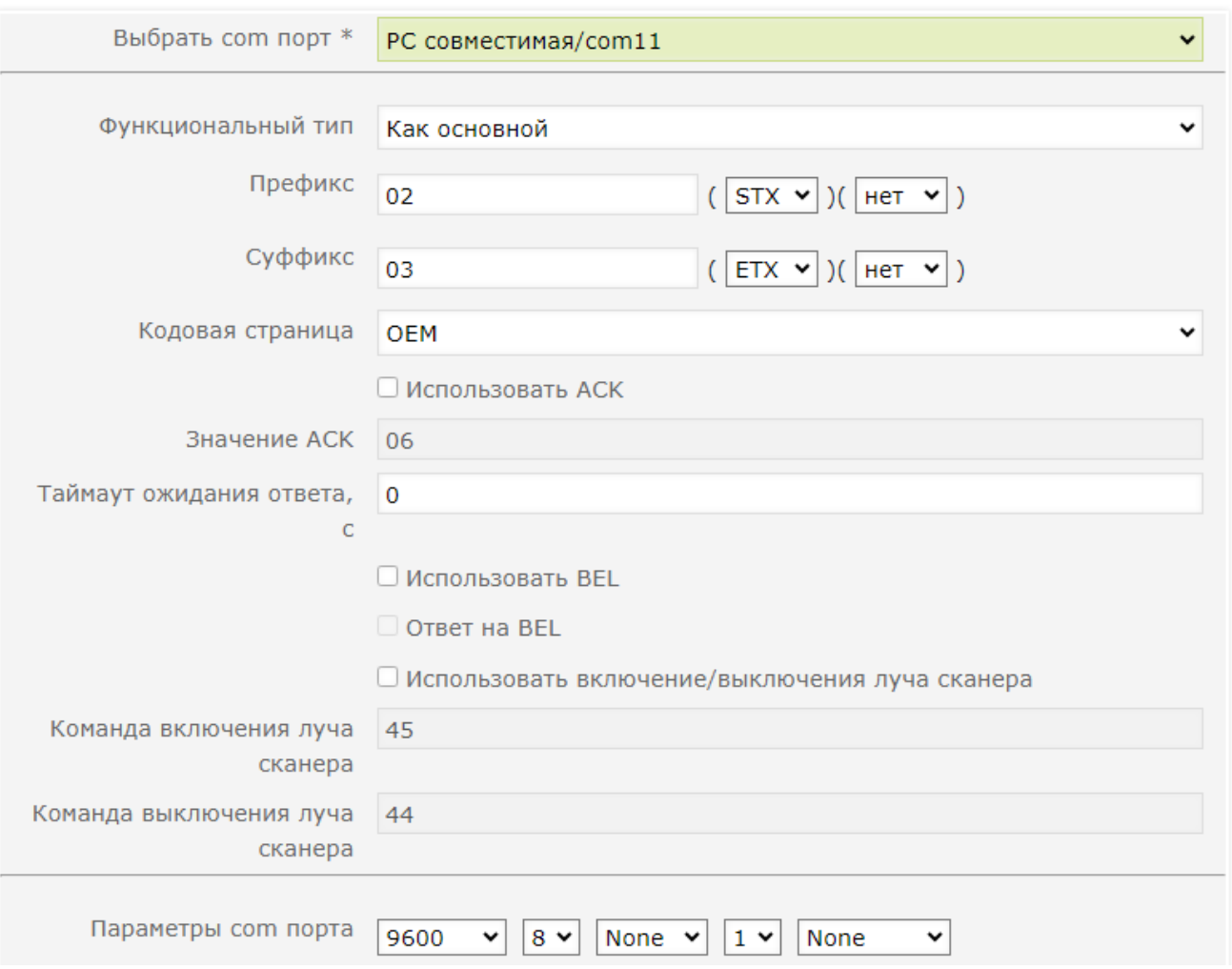

По завершении работы с настройками, следует нажать кнопку Сохранить в самом низу окна:

 $\pmb{\times}$ 

#### Устройство "Стандартный сканер"

 $\pmb{\times}$ 

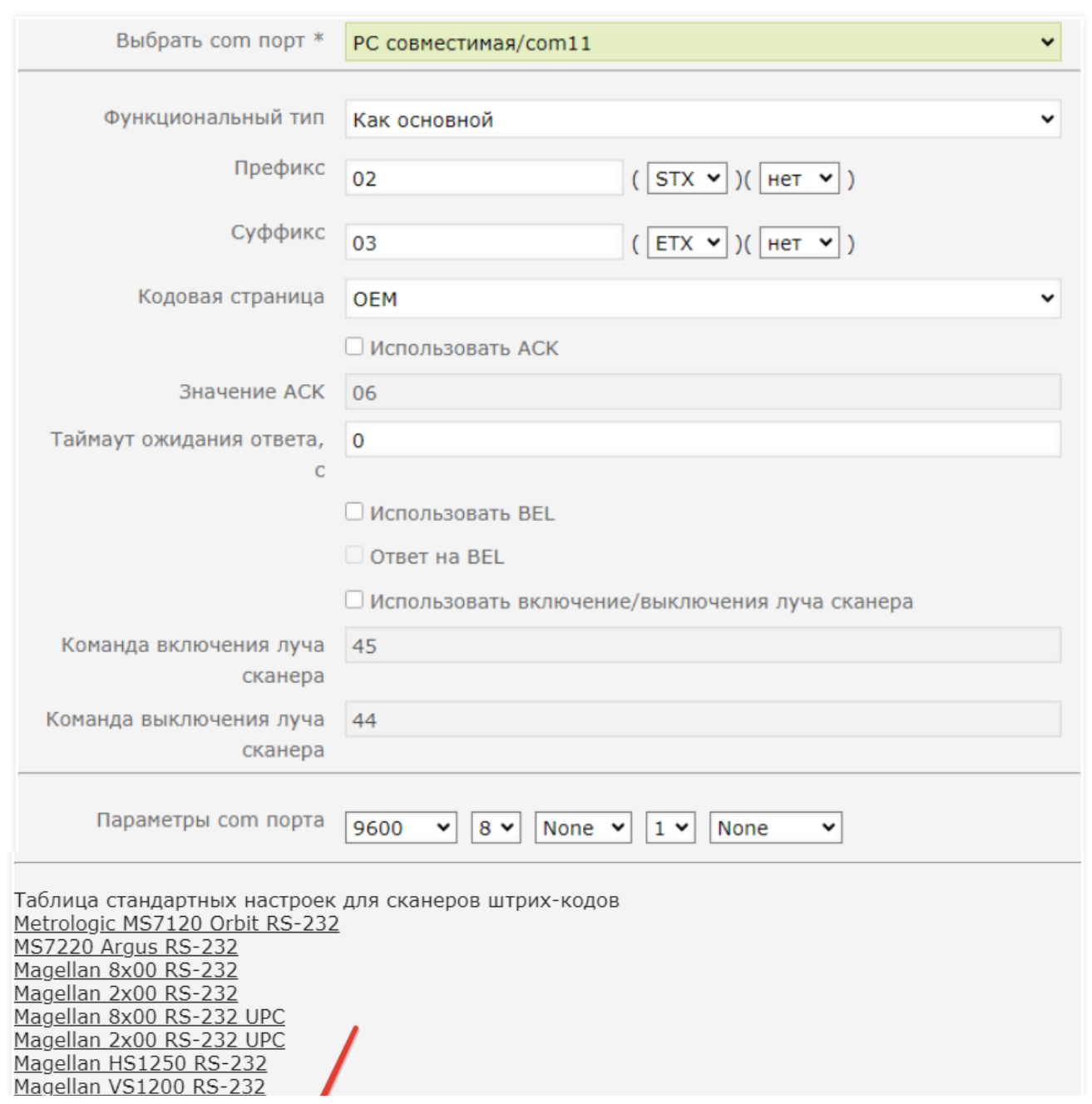

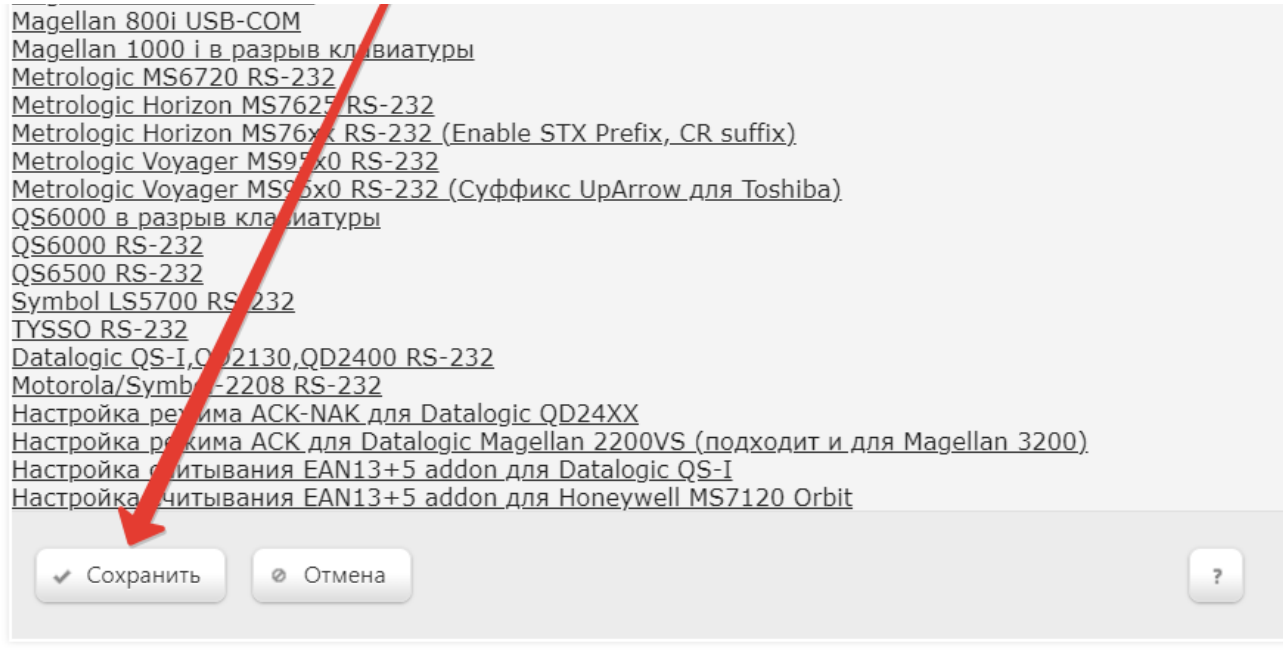

h

#### Страницу с настройками конфигурации также требуется сохранить:

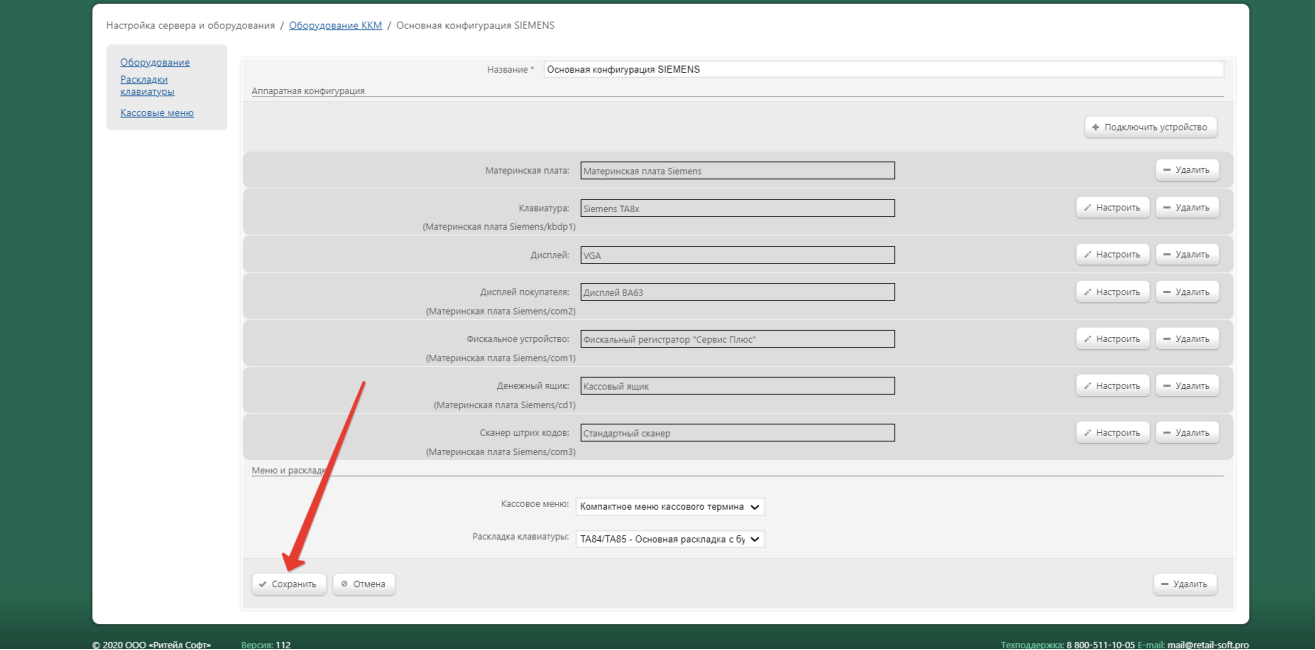

#### В окне с предупреждением об изменении настроек конфигурации следует выбрать опцию Подтвердить:

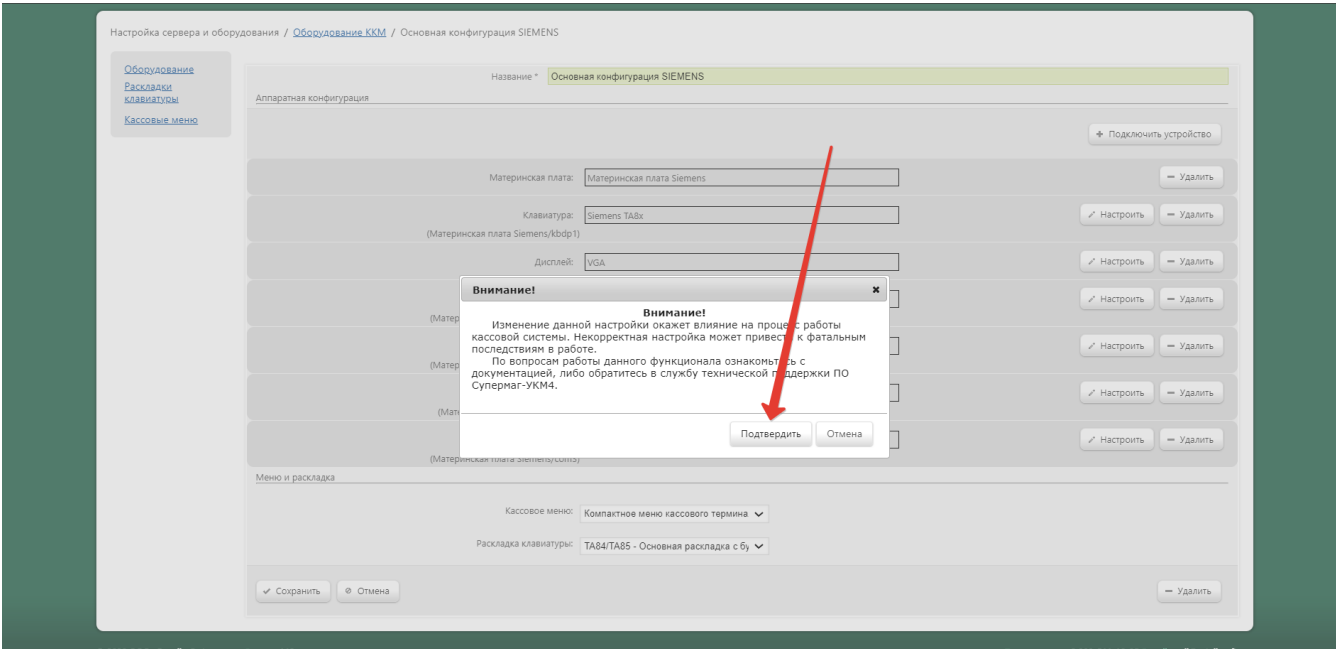

#### Особенности

- Сканеру можно выключить луч подсветки, но нельзя включить.
- Сканер переводится в режим непрерывного сканирования, но выводится полностью нажатием на "курок".
- Настройка сброса префиксов и суффиксов добавляет 10 нулей в начало и 10 нулей в конец штрих-кода, что ломает работу с кассой.
- Скорость сканера в режиме USB-COM неизвестна. Если будут проблемы с пропаданием символов, в настройках кассы нужно выставить скорость = 115200.

Для генерации настроичных штрих-кодов, рекомендуем использовать сайт <https://barcode.tec-it.com/ru/Code128?data=%5C%3CFNC3%3E>с штрих-кодом соde-128 и командной последовательностью \<FNC3>, после чего необходимо вбить буквы и цифры команд.

Для генерации папки настроечного QR, рекомендуем использовать сайт <https://barcode.tec-it.com/ru/QRCode?data=%5E3%5E3999991>с QR и префиксом ^3^3999991, после чего необходимо вбить цифры и буквы команд. После каждой команды нужно добавлять двоеточие.